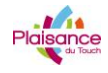

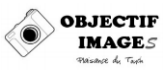

### **PHOTOSHOP – MODE D'EMPLOI IMPRIMANTE – UTILISATION DES PROFILS ICC**

Niveau : Avancé

### **INTRODUCTION**

La gestion des couleurs en photo numérique est une alchimie délicate et est parfois assimilée à de la magie noire. Il n'en est rien et le rendu d'une impression est un procédé déterministe et parfaitement reproductible, pour peut qu'on ait une bonne méthode. Ce mode d'emploi va montrer comment utiliser les profils ICC dans Photoshop pour des impressions parfaites.

### **SOMMAIRE**

- Préambule Chercher et sauvegarder les profils ICC
- Paramétrer l'impression

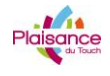

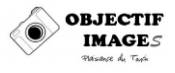

### **PREAMBULE – CHERCHER ET SAUVEGARDER LES PROFILS**

La condition pour avoir des impressions fideles est d'avoir un bon écran calibré pour bien corriger les couleurs (ce n'est pas l'objet ici), de bien paramétrer Photoshop et d'utiliser les bons profils ICC (c'est l'objet ici)

Les papiers sont normalement accompagné de leur profils ICC, ainsi que de leur documentation qui permet de paramétrer Photoshop, et ce pour chaque imprimante. Ici, nous nous attacherons a l'imprimante EPSON 3880 du club.

On va donc chercher les profils chez le constructeur du papier et on le sauvegarde dans le répertoire C:\Windows\System32\Spool\Drivers\Color afin de les rendre disponibles pour Photoshop

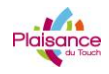

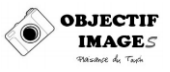

# **PARAMETRER PHOTOSHOP**

Une fois la photo mise au format du papier et à 360 dpi (résolution native de l'imprimante), on va lancer l'impression par le menu « Fichier – Imprimer »

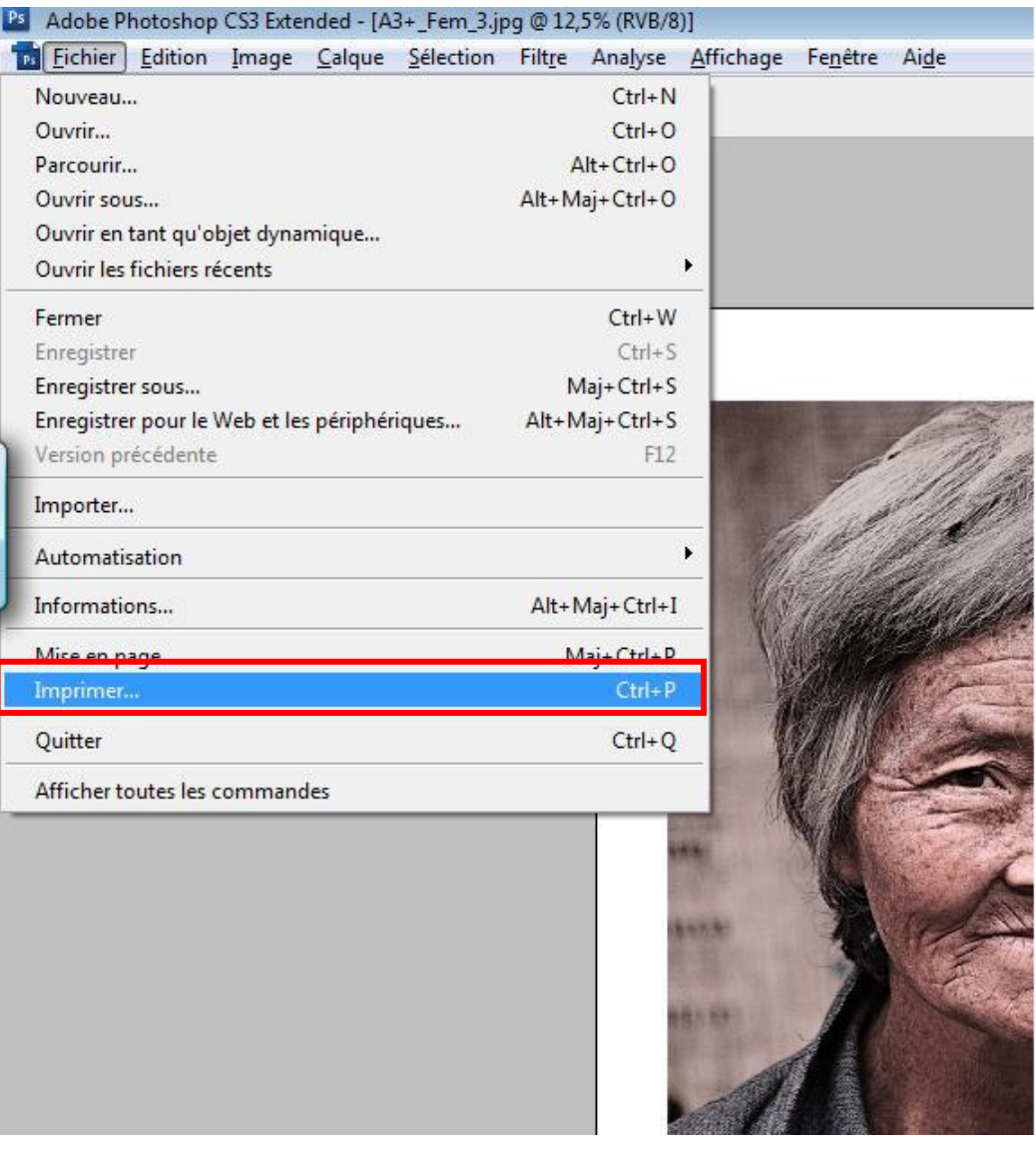

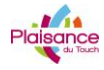

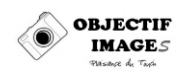

#### La fenetre d'impression apparait

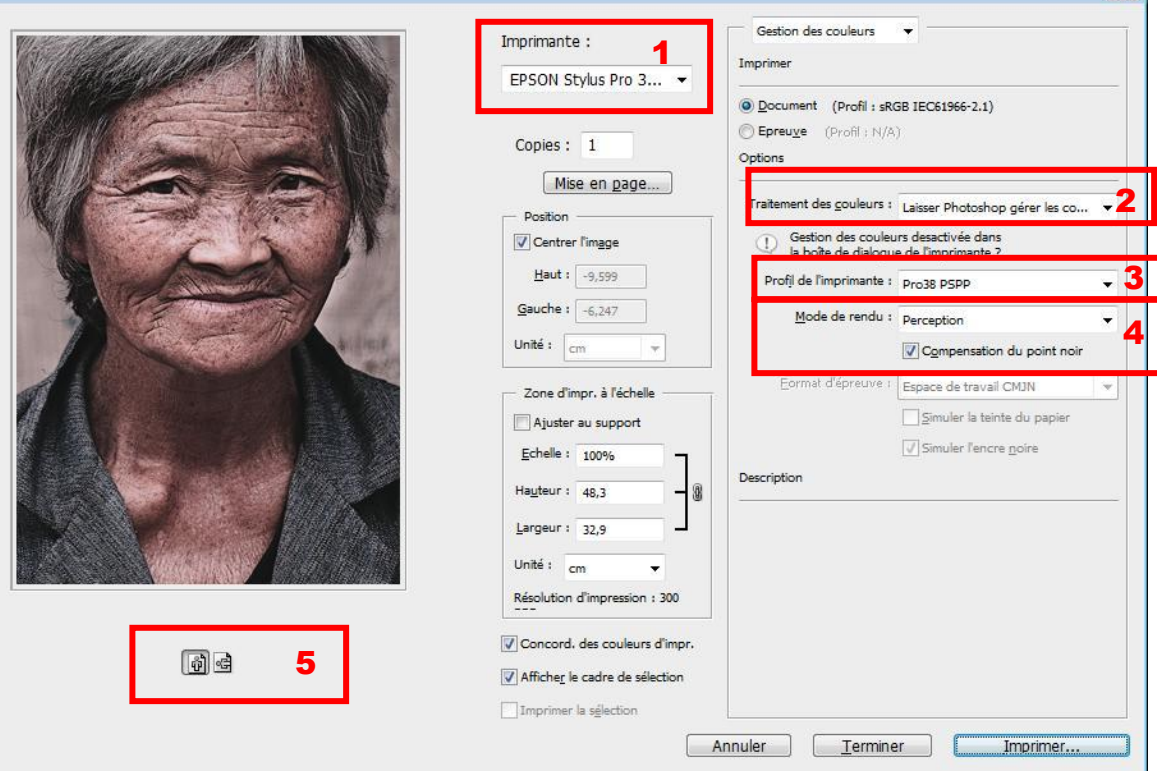

- 1. Sélectionner l'imprimante (Ici EPSON Stylus Pro 3880)
- 2. Sélectionner l'option « Laisser Photoshop gérer les couleurs
- 3. Sélectionner le profil du papier pour l'imprimante. C'est ici que vous sélectionnez le profil que le fabriquant du papier a mis à disposition pour cette imprimante. Ici, on a sélectionné Pro38 PSP pour le papier Epson Semi Gloss Photo Paper
- 4. Sélectionner Perception pour mode de rendu et cocher la case Compensation du point noir
- 5. N'oubliez pas de sélectionner l'orientation de la photo à imprimer (Portrait ou Paysage)

Maintenant, on va paramétrer l'imprimante en appuyant sur Mise en page...

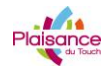

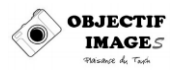

# **PARAMETRER L'IMPRIMANTE**

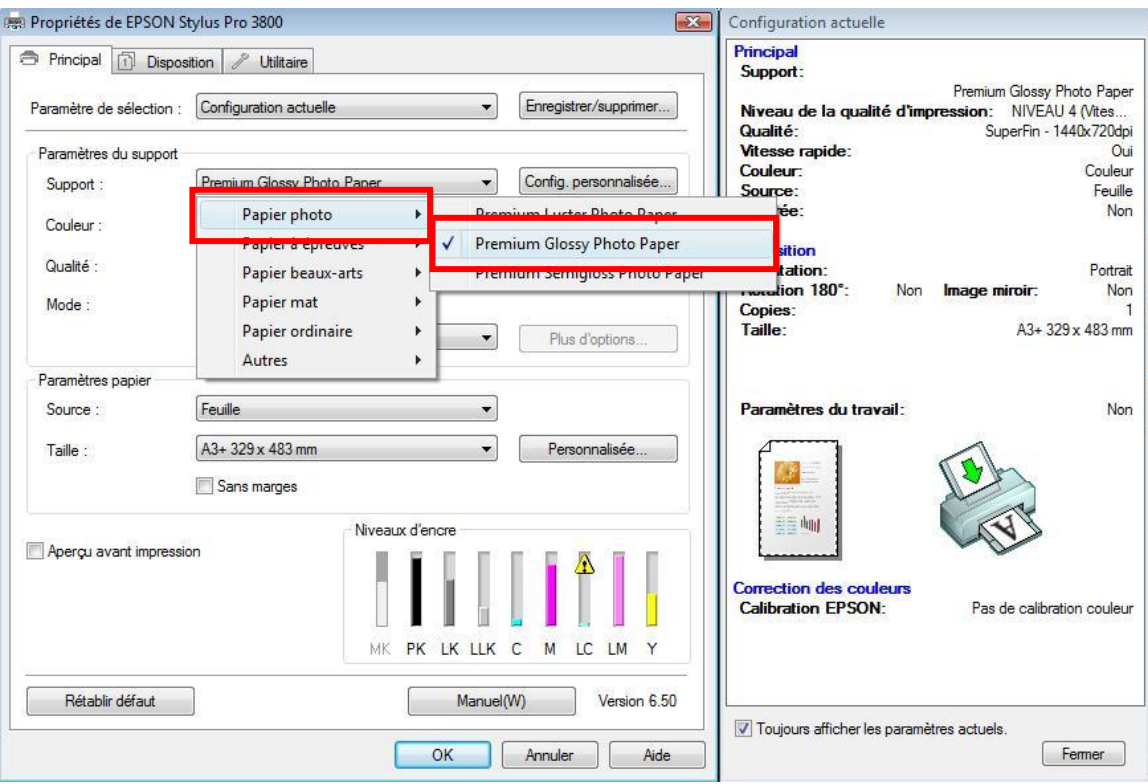

La premiere étape est de choisir le papier . Ici Premium Glossy Photo Paper pour le papier Epson Semi Gloss Photo Paper

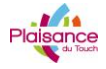

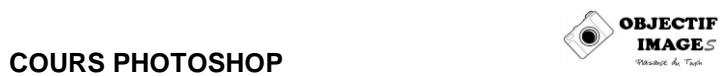

Ensuite, on sélectionne la qualité d'impression :

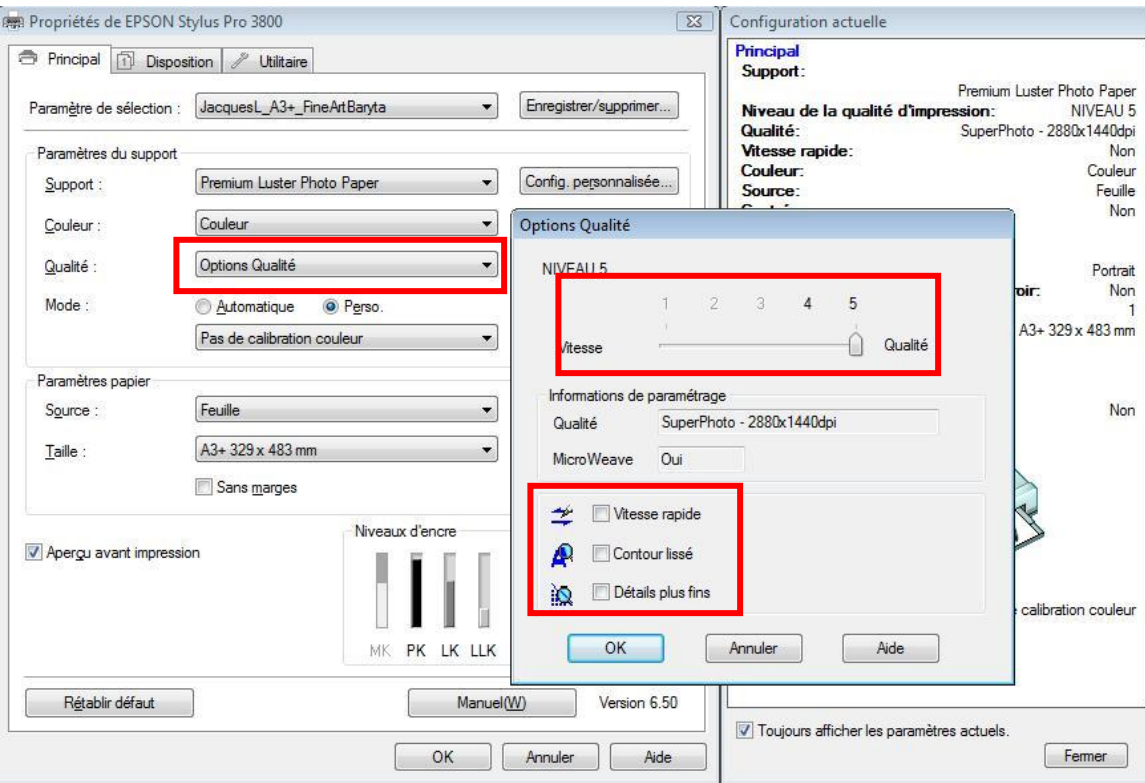

Ici, qualité 5 Toutes les cases décochées

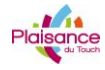

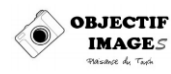

On finit le paramétrage en :

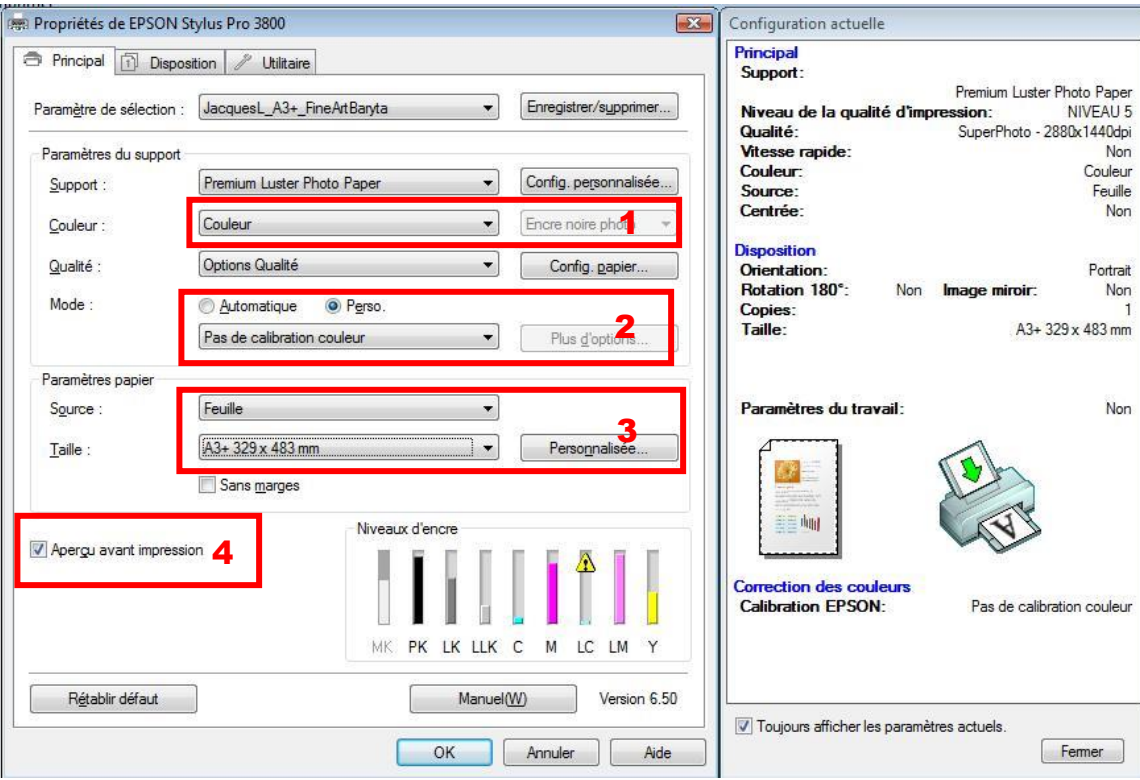

- 1. Sélectionner Couleur
- 2. Pas de calibration des couleurs : Important
- 3. Sélectionner la taille du papier (ici A3+)
- 4. Ne pas oublier de cocher la case aperçu avant impression

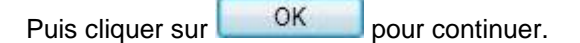

Il se peut que la fenetre suivante aparaisse :

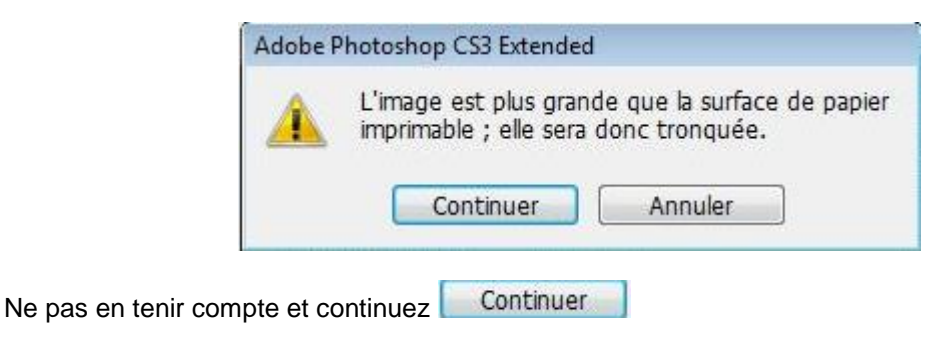

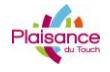

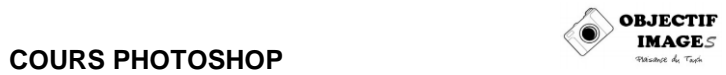

Puis, a la fenetre

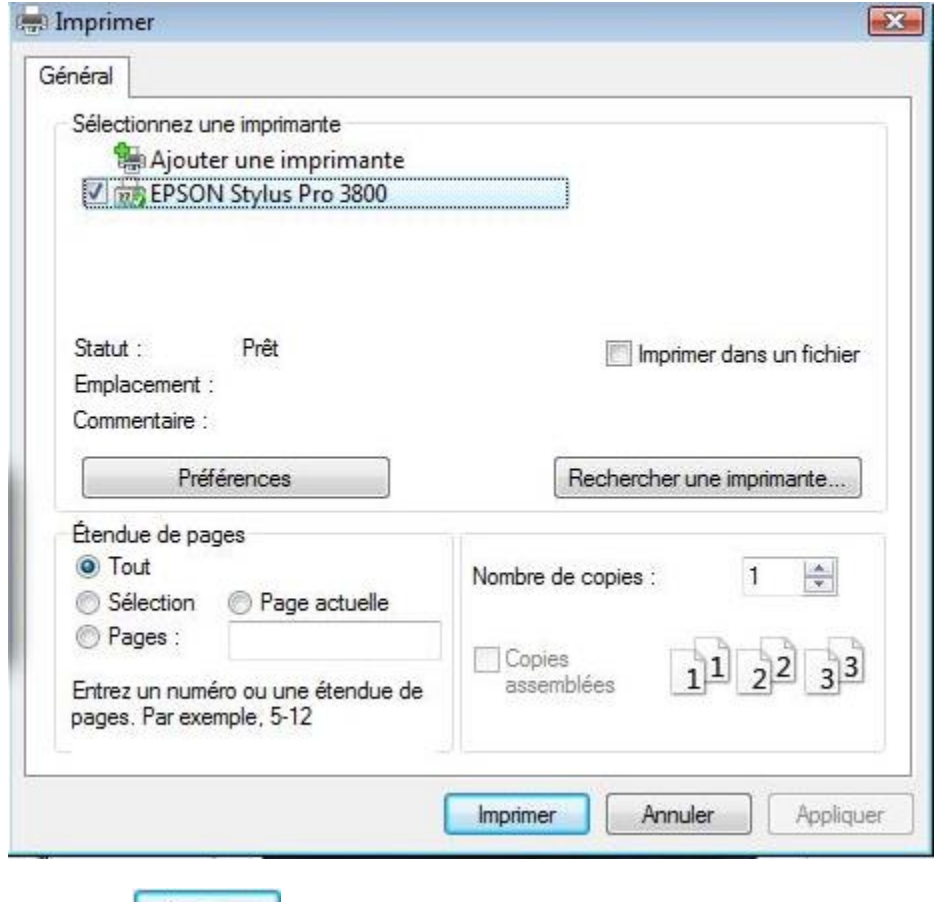

Répondre *Imprimer*, l'impression va commencer.

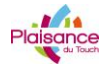

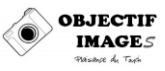

Ca prend pas mal de temps, avant que la fenêtre aperçu avant impression apparaisse :

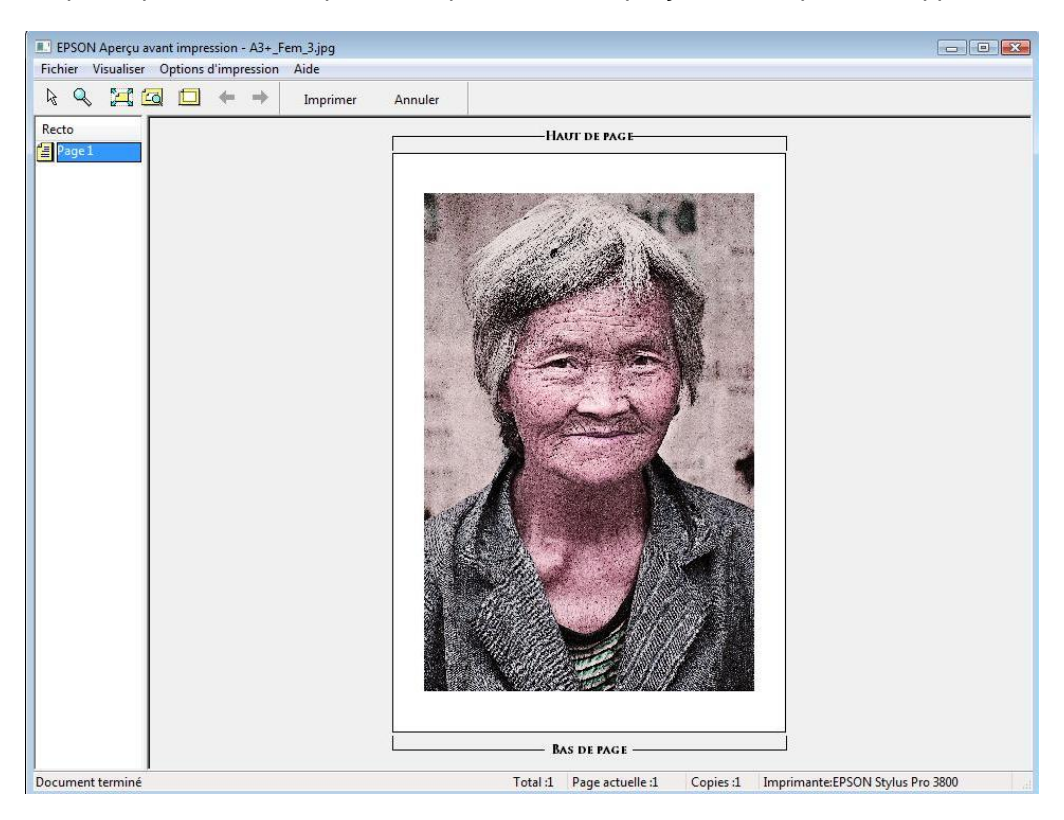

Ne pas tenir compte des couleurs, mais vérifier la bonne orientation.

Si tout est ok, cliquer sur Imprimer et c'est parti....

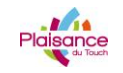

#### **COURS PHOTOSHOP**

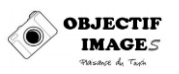

#### **Driver photoshop Driver Epson 38xx** Profil de Encre noire **Traitement des TYPE DE PAPIER** Mode de rendu **Support** Couleur Qualité Mode **Source** utilisée couleurs **l'imprimante** aisser Photoshop HFA Eps38xx MK Perceptif et Velvet Fine Art Option Qualité 5, as de calibration HAHNEMUHLE PHOTORAG 308 Noir Mat Manual-Rear **Couleu** Couleur Perso déterminer les couleurs Photorag compensation point noir Paner Qualité les 3 cases décochées couleur **HAHNEMUHLE FINEART** Laisser Photoshop HFA Eps38xx PK Perceptif et Premium Luster Option Qualité 5, Pas de calibration Couleu Noir Photo Couleur erso euille FABaryta **Photo Paper** les 3 cases décochées **BARYTA** couleur déterminer les couleurs compensation point noi **Qualité** HAHNEMUHLE PHOTORAG Laisser Photoshop HFA Eps38xx MK Perceptif et Velvet Fine Art Option Qualité 5, Pas de calibration .<br>Manual-Rear Noir Mat Couleu Couleur Perso PRUltraSmooth les 3 cases décochées Ultra Smooth 305 déterminer les couleurs compensation point noir Paper Oualité couleur Couleur Driver Standard HAHNEMUHLE PHOTORAG aisser Photoshop HFA\_Eps38xx\_MK Perceptif et Velvet Fine Art Option Qualité 5, Pas de calibration Couleur Noir Mat Couleur Manual-Rear Perso Bright White 310 déterminer les couleurs **PRBrightWhite** compensation point noir Paper Oualité les 3 cases décochées couleur HAHNEMUHLE PHOTORAG aisser Photoshop HFA\_Eps38xx\_PK Perceptif et Premium Luster Option Qualité 5, Pas de calibration Couleur Noir Photo Couleur Perso Feuille **PEARL** déterminer les couleurs PRPearl compensation point noi Photo Paper Qualité les 3 cases décochées couleur HAHNEMUHLE PHOTORAG aisser Photoshop HFA\_Eps38xx\_PK Perceptif et Velvet Fine Art **Option** Qualité 5, Pas de calibration Noir Mat Couleur Manual-Rear Couleur Perso **SATIN** déterminer les couleurs PRSatin compensation point noir Paper Qualité les 3 cases décochées couleur Couleu Couleu Couleur **Calibration Epson** Aucune gestion des **IFA Eps38xx MK** Photo N&B Option erceptif et Velvet Fine Art Qualité 5. HAHNEMUHLE PHOTORAG 308 Noir Mat **N&B** Plus d'options...Ton Manual-Rear Perso couleurs Photorag mpensation point no Paper avancée Qualité les 3 cases décochées 'Foncée" Calibration Enson HAHNEMUHLE FINEART **Aucune gestion des IFA Eps38xx PK** erceptif et Photo N&B Option Premium Luster Qualité 5, N&B Noir Photo Plus d'options...Ton Manual-Rear Perso PRBaryta **BARYTA** Photo Paper les 3 cases décochées Qualité couleurs ompensation point no lavancée "Foncée" **N&B Profils Standards N&B N&B** N&B N&B N&B

REGLAGES DES PARAMETRES D'IMPRESSION SOUS "PHOTOSHOP+ EPSON R38xx"

Ces tableaux indiquent les réglages et les profils ICC utilisés pour les papiers que j'utilise couramment.

Le fichier Excel complet est disponible sur le PC du club.